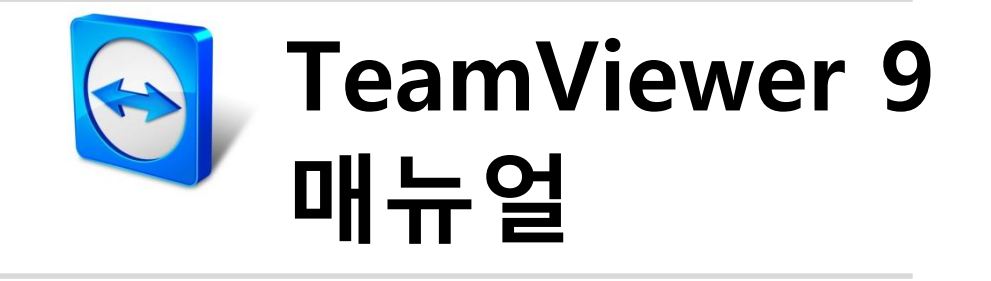

# **Wake-on-LAN**

Rev 9.2-12/2013

# 목차

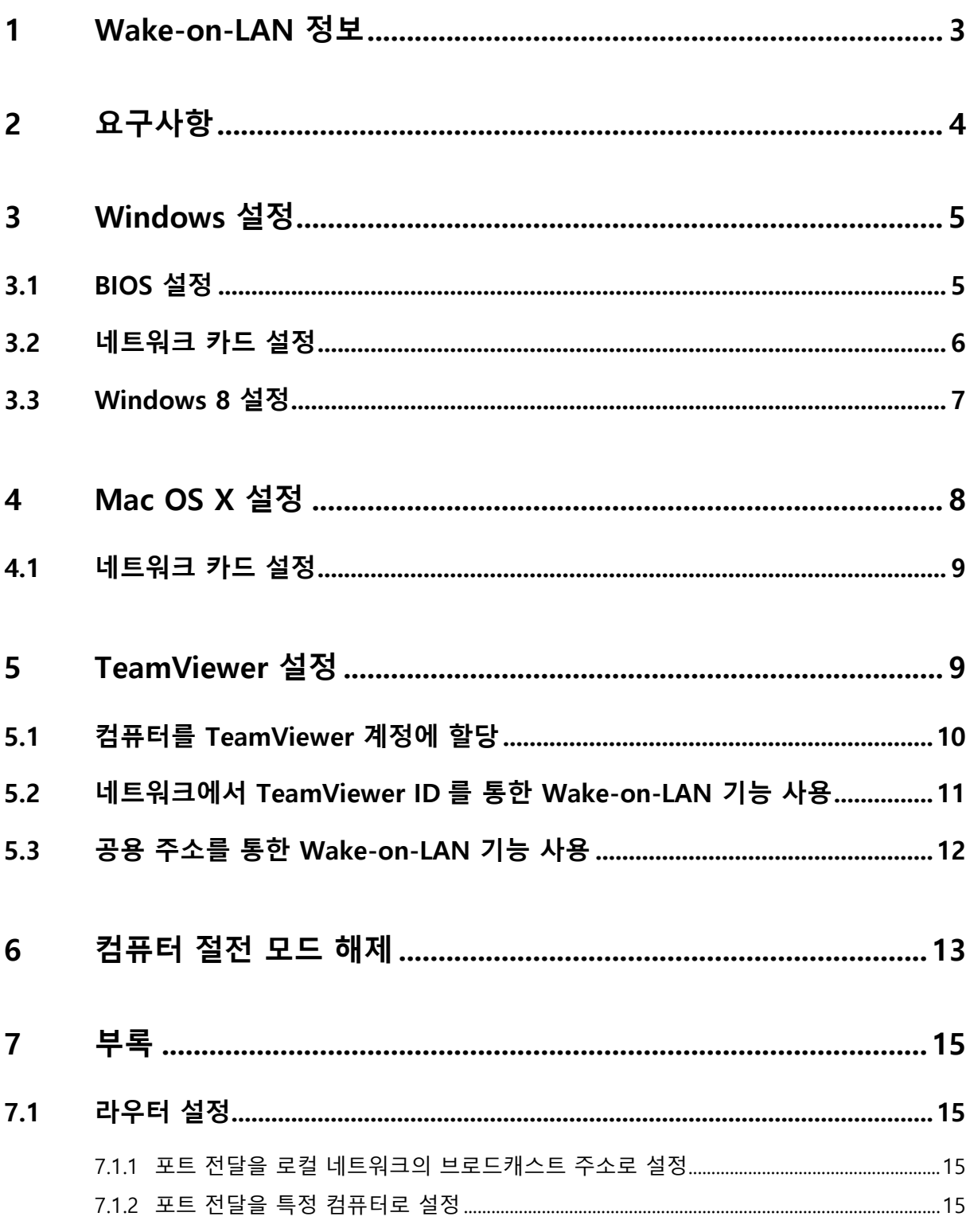

 $\bigcirc$ 

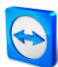

## <span id="page-2-0"></span>**1 Wake-on-LAN 정보**

Wake-on-LAN 기능을 이용해 TeamViewer 가 설치된 오프라인상태의 컴퓨터를 켤 수 있습니다. 본 기능을 이용하면 TeamViewer 로 두 단말기 간의 연결을 수립하기 전에 오프라인 컴퓨터의 절전 모드를 해제해 원격으로 제어할 수 있습니다.

Wake-on-LAN 기능은 두 가지 방법으로 사용이 가능합니다.

• 동일 네트워크 내에있는 다른 컴퓨터를 통해 컴퓨터의 절전 모드 해제([11](#page-10-0)페이지 [5.2](#page-10-0)항 참조).

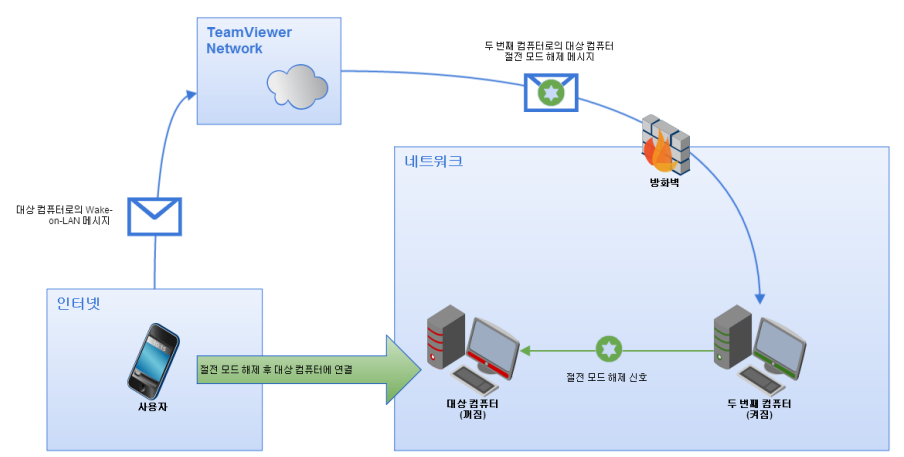

공용 주소를 통해 컴퓨터의 절전 모드 해제([12](#page-11-0)페이지 [5.3](#page-11-0)항 참조).

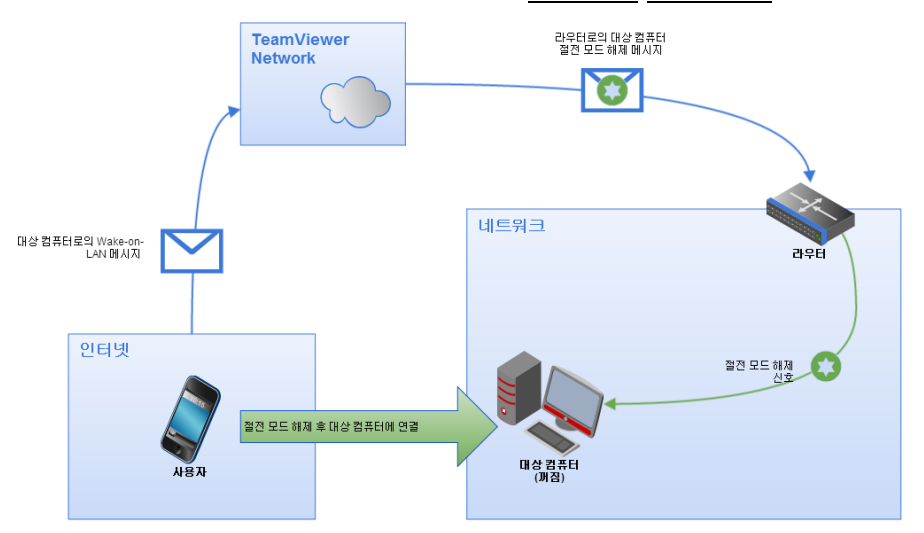

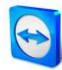

본 매뉴얼에서는 TeamViewer Wake-on-LAN 기능을 사용하는 데 필요한 요구사항과 각각의 설정 단계에 대해 설명합니다.

별도의 언급이 없으면 본 매뉴얼에서 설명하는 기능은 항상 Microsoft Windows 용 TeamViewer 정식 버전의 기능들에대한 설명임을 알려드립니다.

# <span id="page-3-0"></span>**2 요구사항**

Wake-on-LAN 기능을 이용해 컴퓨터의 절전 모드를 해제하려면 하드웨어 요구사항을 충족해야 합니다.

컴퓨터가 Wake-on-LAN 기능을 사용하기에 적합한지 , 하기 체크리스트를 통해 확인할 수 있습니다.

- 컴퓨터가 전원에 연결되어 있습니다.
- 컴퓨터의 네트워크 카드가 Wake-on-LAN 기능을 지원합니다.
- 컴퓨터가 인터넷에 연결되어 있습니다.
- 컴퓨터가 네트워크 케이블을 통해 인터넷에 연결되어 있습니다.
- 컴퓨터가 다음과 같은 전원 상태 중 하나입니다.
	- **절전 모드**

시작 > 절전 모드

**최대 절전 모드**

시작 > 최대 절전 모드

 **시스템 종료(소프트 끄기)** 시작 > 시스템 종료

Mac OS X에서는 지원되지 않음

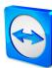

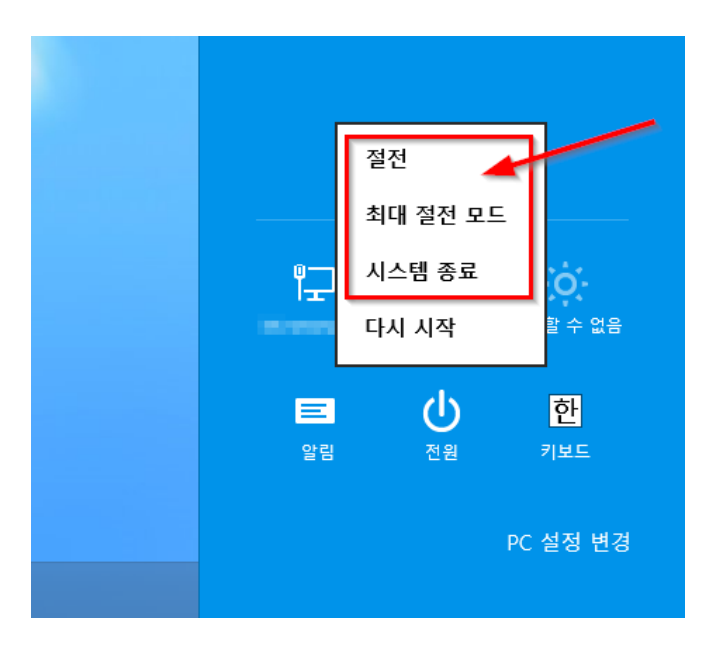

지원되는 전원 상태

상기의 요구사항들이 충족되면 다음 단계로 넘어가 컴퓨터와 소프트웨어를 설정하십시오.

## <span id="page-4-0"></span>**3 Windows 설정**

컴퓨터의 절전 모드를 해제하려면 컴퓨터를 적절히 설정해야 합니다. 그러기 위해서는,컴퓨터에서 몇 가지 설정을 변경하고 TeamViewer 를 올바르게 설정해야 합니다.

### <span id="page-4-1"></span>**3.1 BIOS 설정**

컴퓨터 BIOS 에서 Wake-on-LAN 기능을 활성화해야 합니다. 이 과정은 컴퓨터마다 다를 수 있습니다.

**BIOS에서 Wake-on-LAN 기능을 활성화하는 방법은 다음과 같습니다.**

- 1. 컴퓨터를 켜십시오.
- 2. F2 키(또는 이에 해당하는 키)를 눌러 BIOS 설정으로 들어가십시오.  $\rightarrow$  BIOS 설정 화면이 나타납니다.
- 3. **전원** 탭을 여십시오.
- 4. Wake-on-LAN 옵션을 활성화로 설정하십시오.

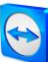

#### 5. BIOS 설정을 저장한 다음 종료하십시오.

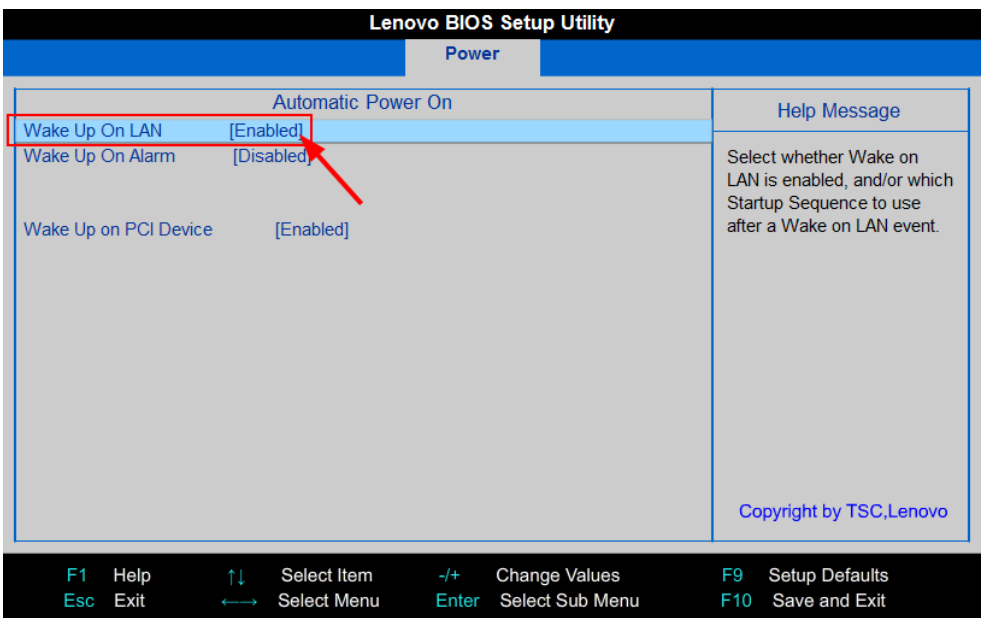

BIOS에서 Wake-on-LAN 기능 활성화

**참고**: BIOS에 Wake-on-LAN 기능을 활성화하는 옵션이 없으면 마더보드 매뉴얼에서 Wake-on-LAN 기능을 지원하는지 확인하십시오.

### <span id="page-5-0"></span>**3.2 네트워크 카드 설정**

컴퓨터의 네트워크 카드로 항상 전원이 공급되도록 설정해야 합니다. 그러기 위해서는 네트워크 카드의 속성에 대한 설정을 아래와 같이 변경해야할 경우도 있습니다..

**참고**: 이 과정에는 관리자 권한이 필요합니다.

**참고**: 네트워크 카드 설정은 네트워크 카드 유형과 운영 체제 버전에 따라 다릅니다.

**Windows에서 네트워크 카드의 Wake-on-LAN 기능을 활성화하는 방법은 다음과 같습니다.**

- 1. 컴퓨터를 켜십시오.
- 2. **제어판**을 여십시오.
- 3. **시스템 및 보안**을 클릭하십시오.
- 4. **시스템** 아래에서 **장치 관리자** 링크를 클릭하십시오.

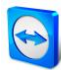

- **→ 장치 관리자** 창이 나타납니다.
- 5. **네트워크 어댑터** 아래에서 네트워크 카드의 컨텍스트 메뉴(오른쪽 클릭)에서 **속성** 옵션을 선택하십시오.
	- **→ <네트워크 카드> 속성** 대화상자가 나타납니다.
- 6. **전원 관리** 탭을 여십시오.
- <span id="page-6-1"></span>7. **이 장치를 사용하여 컴퓨터의 대기 모드를 종료할 수 있음** 옵션을 선택하십시오.
- 8. 이제 네트워크 카드가 Wake-on-LAN 기능을 지원합니다.

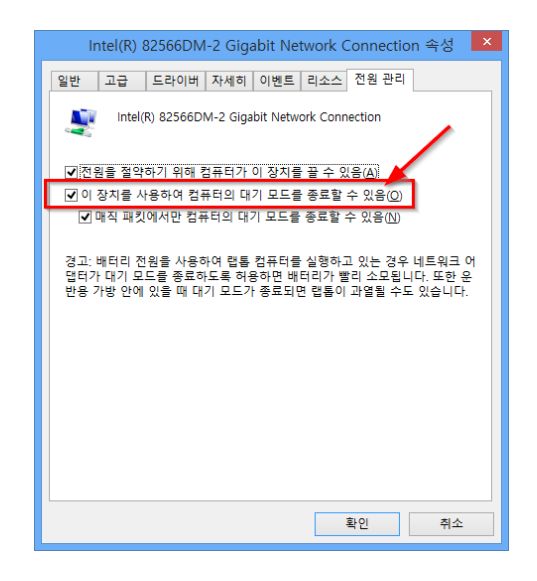

Windows에서 네트워크 카드의 Wake-on-LAN 기능 활성화

**참고**: [7](#page-6-1)단계에서 설명한 옵션이 활성화되지 않을 경우, **우선 "전원을 절약하기 위해 컴퓨터가 이 장치를 끌 수 있음"** 옵션을 선택해야 합니다.

### <span id="page-6-0"></span>**3.3 Windows 8 설정**

Windows 8 에서 표준 시스템 종료 절차는 컴퓨터를 "하이브리드 절전 모드" 상태에 놓는 것입니다. Windows 8 이 이 상태에서 Wake-on-LAN 기능을 지원하지 않기 때문에 빠른 시작켜기 기능을 비활성화하는 것이 좋습니다. 빠른 시작켜기 기능을 비활성화하면 시스템 종료 시 컴퓨터가 항상 최대 절전 모드(하이버네이션 모드)로 들어갑니다.

**참고**: 이 과정에는 관리자 권한이 필요합니다.

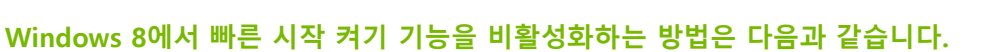

- 1. 컴퓨터를 켜십시오.
- 2. **제어판**을 여십시오.
	- **→ 제어판** 창이 나타납니다.
- 3. **시스템 및 보안**을 클릭하십시오.
- 4. **전원 옵션**에서 **전원 단추 동작 변경** 링크를 클릭하십시오.
- 5. **현재 사용할 수 없는 설정 변경** 링크를 클릭하십시오.
- 6. **빠른 시작 켜기(권장)** 확인란의 선택을 취소하십시오.
- 7. 이제 빠른 시작 기능이 비활성화됩니다.

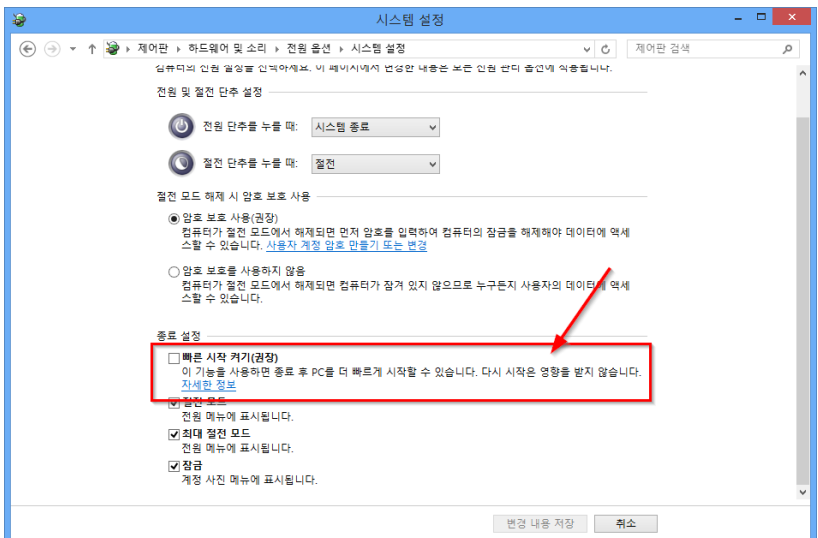

Windows 8에서 빠른 시작 기능 비활성화.

# <span id="page-7-0"></span>**4 Mac OS X 설정**

컴퓨터의 네트워크 카드로 항상 전원이 공급되도록 설정해야 합니다. 그러기 위해서는, 네트워크 카드의 속성에 대한 설정을 변경해야할 경우도 있습니다..

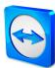

### <span id="page-8-0"></span>**4.1 네트워크 카드 설정**

**Mac OS X에서 네트워크 카드의 Wake-on-LAN 기능을 활성화하는 방법은 다음과 같습니다.**

- 1. Mac 을 켜십시오.
- 2. **시스템 설정**을 여십시오. **→ 시스템 설정** 창이 나타납니다.
- 3. **에너지 절약**을 클릭하십시오.
- 4. **전원 공급** 탭을 클릭하십시오.
- 5. **Wi-Fi 네트워크 액세스를 위해 절전 모드 해제** 옵션을 선택하십시오.
- 6. 이제 네트워크 카드가 Wake-on-LAN 기능을 지원합니다.

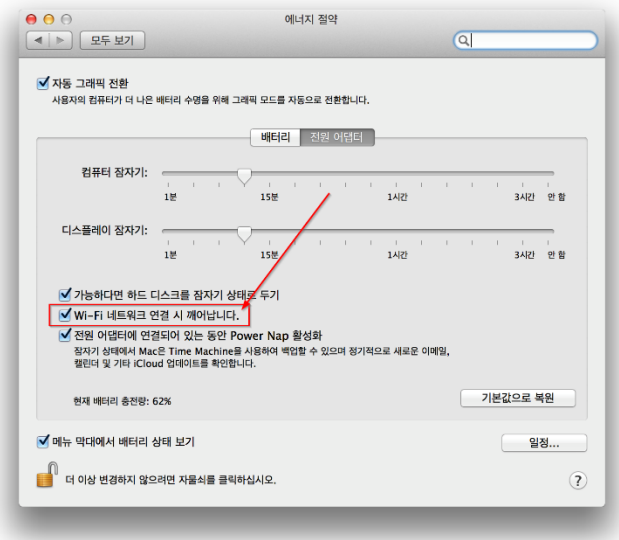

Mac OS X에서 네트워크 카드의 Wake-on-LAN 기능 활성화

# <span id="page-8-1"></span>**5 TeamViewer 설정**

컴퓨터를 절전 모드/오프라인에서 해제/부팅 시키기위해서는대상 컴퓨터상의 TeamViewer 에서 Wake-on-LAN 을 사용하기위한 설정을 하여야 합니다. 설정과정중에서공용

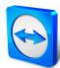

주소나 네트워크 내 컴퓨터를 통해 컴퓨터를 절전 모드/ 오프라인에서 해제/ 부팅시키도록 TeamViewer 를 설정할 수 있습니다.

다음 체크리스트를 이용해 TeamViewer 가 컴퓨터에서 Wake-on-LAN 기능을 사용하도록 설정되어 있는지 확인할 수 있습니다.

- TeamViewer가 설치되어 있어야 합니다.
- 컴퓨터가 TeamViewer 계정에 할당되어 있어야 합니다.
- TeamViewer Wake-on-LAN 기능이 활성화되어 있어야 합니다.
- 네트워크를 통한 Wake-on-LAN 기능을 사용하려면 컴퓨터의 절전 모드를 해제하는 데 필요한 다른 컴퓨터의 TeamViewer ID가 TeamViewer Wake-on-LAN 옵션에 입력되어 있어야 합니다.
- 공용 주소를 통한 Wake-on-LAN 기능을 사용하려면 컴퓨터의 공용 주소가 TeamViewer Wake-on-LAN 옵션에 입력되어 있어야 합니다.

### <span id="page-9-0"></span>**5.1 컴퓨터를 TeamViewer 계정에 할당**

권한이 없는 사람이 컴퓨터의 절전 모드를 해제하지 못하게 하려면 컴퓨터가 사용자에게 속해야 합니다. 이를 위해 컴퓨터를 사용자의 TeamViewer 계정에 할당해야 합니다. 컴퓨터에 연결된 TeamViewer 계정으로만 컴퓨터의 절전 모드를 해제할 수 있습니다.

**참고**: (절전 모드를 해제하려는) 컴퓨터가 공유된 그룹에 속할 경우 그룹을 공유하는 모든 TeamViewer 계정이 이 컴퓨터의 절전 모드를 해제할 수 있습니다.

**컴퓨터를 TeamViewer 계정에 할당하는 방법은 다음과 같습니다.**

- 1. 컴퓨터에서 TeamViewer 를 실행하십시오.
- 2. 메인 메뉴에서 **기타 | 옵션**을 클릭하십시오.

→ TeamViewer 옵션 대화상자가 나타납니다.

- 3. **일반** 카테고리를 선택하십시오.
- 4. **계정 할당** 아래에서 **계정에 할당…** 단추를 클릭하십시오. → **계정에 할당** 대화상자가 나타납니다.
- 5. **이메일** 필드에 TeamViewer 계정의 이메일 주소를 입력하십시오.
- 6. **비밀번호** 필드에 TeamViewer 계정의 비밀번호를 입력하십시오.
- 7. **할당** 단추를 클릭하십시오.
- 8. 이제 컴퓨터가 TeamViewer 계정에 할당되었습니다.

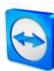

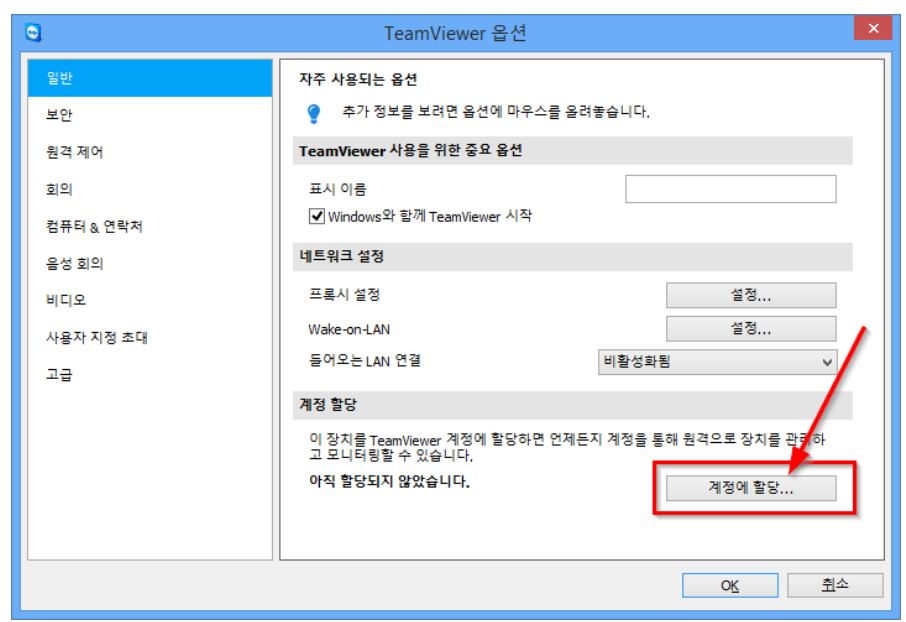

컴퓨터를 TeamViewer 계정에 할당

### <span id="page-10-0"></span>**5.2 네트워크에서 TeamViewer ID를 통한 Wake-on-LAN 기능 사용**

컴퓨터에 공용 주소가 없을 경우 네트워크에서 다른 컴퓨터를 이용해 절전 모드를 해제할 수 있습니다. 다른 컴퓨터가 켜져 있어야 하고 TeamViewer 가 설치되어 있어야 하며 Windows 와 함께 시작하도록 설정되어 있어야 합니다.

이 경우 TeamViewer 옵션에서 네트워크를 통한 Wake-on-LAN 기능을 활성화할 수 있습니다. 그런 다음 컴퓨터의 절전 모드를 해제하는 데 이용할 다른 컴퓨터의 TeamViewer ID 를 입력하십시오. 그러면 지정된 컴퓨터를 통해 절전 모드가 해제되도록 절전 모드 해제 신호가 컴퓨터에서 컴퓨터로 전송됩니다.

**TeamViewer ID를 통한 TeamViewer Wake-on-LAN 기능을 활성화하는 방법은 다음과 같습니다.**

- 1. 컴퓨터에서 TeamViewer 를 실행하십시오.
- 2. 메인 메뉴에서 **기타 | 옵션**을 클릭하십시오.
	- → TeamViewer 옵션 대화상자가 나타납니다.
- 3. **일반** 카테고리를 선택하십시오.
- 4. **네트워크 설정 | Wake-on-LAN** 아래에서 **설정…** 단추를 클릭하십시오. → Wake-on-LAN 대화상자가 나타납니다.
- 5. **네트워크 내 TeamViewer ID** 옵션 단추를 클릭하십시오.

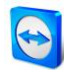

- 6. **TeamViewer ID** 필드에 절전 모드 해제 신호를 보내는 데 이용할 TeamViewer ID 를 입력한 다음 **추가…** 단추를 클릭하십시오.
- 7. **OK** 단추를 클릭하십시오.
- 8. 이제 저장된 TeamViewer ID 를 통해 컴퓨터의 절전 모드를 해제할 수 있습니다.

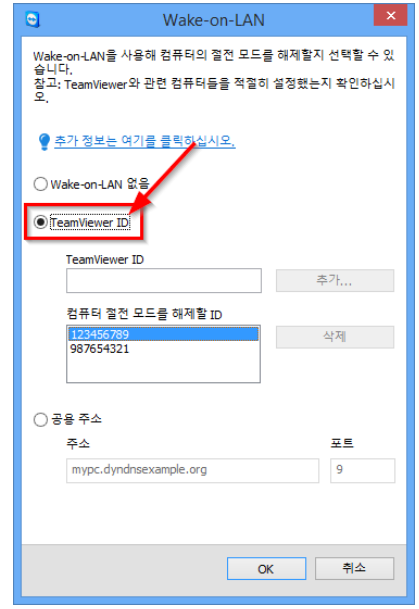

TeamViewer ID를 이용한 Wake-on-LAN 기능 활성화

**참고**: Wake-on-LAN 기능을 항상 이용하려면 절전 모드 해제 신호를 보내는 데 이용할 다른 컴퓨터가 항상 켜져 있어야 하고 TeamViewer가 실행되고 있어야 합니다.

### <span id="page-11-0"></span>**5.3 공용 주소를 통한 Wake-on-LAN 기능 사용**

공용 주소를 이용해 컴퓨터의 절전 모드를 해제하려면 인터넷에서 항상 컴퓨터를 식별할 수 있어야 합니다.

그러려면 인터넷 공급자에서 제공한 고정 IP 주소가 있거나 동적 DNS 공급자의 도움을 받아 컴퓨터에 접근할 수 있어야 합니다(*[http://en.wikipedia.org/wiki/Dynamic\\_DNS](http://en.wikipedia.org/wiki/Dynamic_DNS)* 참조). 이러한 조건을 충족하면 TeamViewer 옵션에서 공용 주소를 통한 Wake-on-LAN 기능을 활성화할 수 있습니다.

**공용 주소를 통한 TeamViewer Wake-on-LAN 기능을 활성화하는 방법은 다음과 같습니다.**

- 1. 컴퓨터에서 TeamViewer 를 실행하십시오.
- 2. 메인 메뉴에서 **기타 | 옵션**을 클릭하십시오.

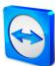

- → TeamViewer 옵션 대화상자가 나타납니다.
- 3. **일반** 카테고리를 선택하십시오.
- 4. **네트워크 설정 | Wake-on-LAN** 아래에서 **설정…** 단추를 클릭하십시오. → Wake-on-LAN 대화상자가 나타납니다.
- 5. **공용 주소** 옵션 단추를 클릭하십시오.
- 6. **주소** 필드에 컴퓨터의 고정 IP 주소나 DNS 이름을 입력하십시오.
- 7. **포트** 필드에 컴퓨터에 접근하는 데 이용할 UDP 포트를 입력하십시오([15](#page-14-1) 페이지 [7.1](#page-14-1) 항 참조).
- 8. **OK** 단추를 클릭하십시오.
- 9. 이제 공용 주소와 TeamViewer 를 통해 컴퓨터의 절전 모드를 해제할 수 있습니다.

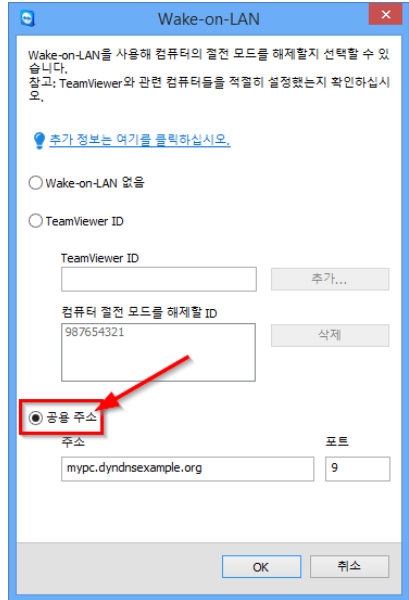

공용 주소를 이용한 Wake-on-LAN 기능 활성화

## <span id="page-12-0"></span>**6 컴퓨터 절전 모드 해제**

컴퓨터가 [1](#page-2-0) 항에서 설명한 요구사항을 충족하고 [3](#page-4-0) 또는 [4](#page-7-0) 및 [5](#page-8-1) 항에서 설명한 대로 설정되었을 경우 다른 장치를 이용해 컴퓨터의 절전 모드를 해제할 수 있습니다.

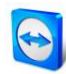

**주의:** 사용 전에 기능 테스트를 수행할 것을 강력히 권장합니다. 그러면 비상 상황에서 문제가 발생하는것을 방지할 수 있습니다.

**참고**: Windows, Mac OS X, iOS, Windows Phone용 TeamViewer 9와 TeamViewer Management Console을 사용해 컴퓨터의 절전 모드를 해제할 수 있습니다.

#### **컴퓨터의 절전 모드를 해제하는 방법은 다음과 같습니다.**

- 1. 기존 인터넷 연결과 함께 장치를 켜십시오.
- 2. TeamViewer 를 실행하십시오.
- 3. TeamViewer 계정을 사용해 컴퓨터 & 연락처 목록에 로그인하십시오. 절전 모드를 해제할 장치가 TeamViewer 계정에 연결되어 있어야 합니다([9](#page-8-1) 페이지 [5](#page-8-1) 항 참조).
- 4. 컴퓨터 & 연락처 목록에서 절전 모드를 해제하려는 오프라인 컴퓨터를 선택하십시오.
- 5. 컨텍스트 메뉴(오른쪽 클릭)에서 **절전 모드 해제** 단추를 클릭하십시오.
- 6. 컴퓨터의 절전 모드가 해제되고 컴퓨터 & 연락처 목록에 온라인으로 표시됩니다.

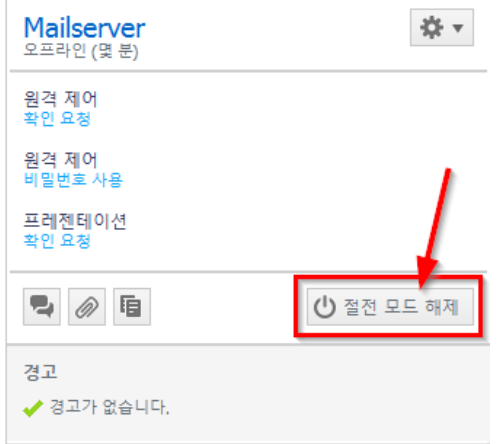

컴퓨터 절전 모드 해제

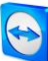

## <span id="page-14-0"></span>**7 부록**

### <span id="page-14-1"></span>**7.1 라우터 설정**

**공용 주소** 옵션을 선택한 경우에만 라우터 설정이 필요합니다. **네트워크 내 TeamViewer ID** 옵션을 선택한 경우에는 라우터 설정은 필요하지 않습니다.

라우터 설정은 사용하는 장치와 장치에 설치된 펌웨어에 따라 달라지므로 모든 유형의 장치들이 필요한 설정을 지원하는 것은 아닙니다.

라우터의 공용 주소를 통한 Wake-on-LAN 기능을 지원하려면 포트 전달을 설정해야 합니다. 사용하는 라우터에 따라 다음 설정 중 일부만 지원될 수 있습니다.

**참고**: 라우터를 설정하려면 필요 시 제조사에서 제공하는 매뉴얼을 참조하시기 바랍니다.

#### <span id="page-14-2"></span>**7.1.1 포트 전달을 로컬 네트워크의 브로드캐스트 주소로 설정**

로컬 네트워크에 있는 모든 컴퓨터의 절전 모드를 해제하려면 라우터 매뉴얼에서 설명하는 대로 포트 전달을 수신 UDP 포트(예: 9)에서 로컬 네트워크의 브로드캐스트 주소(종종 ".255"로 끝남)로 설정하십시오. 이렇게 설정하면 라우터의 로컬 네트워크에서 위 설명에 따라 설정된 모든 컴퓨터의 절전 모드를 해제할 수 있습니다.

**예:** 로컬 네트워크가 192.168.1.0 으로 설정되어 있고 서브넷 마스크가 255.255.255.0 으로 설정되어 있으면 포트 전달을 UDP 포트 9 에서 192.168.1.255:9 로 설정해야 합니다. 라우터가 포트 전달 대상으로 ".255"로 끝나는 브로드캐스트 주소를 허용하지 않는 경우도 있습니다. 이 문제는 로컬 네트워크에서 더 작은 서브넷 마스크(예: 255.255.255.128)를 선택해 브로드캐스트 주소가 ".127"로 끝나면 해결이 가능합니다.

#### <span id="page-14-3"></span>**7.1.2 포트 전달을 특정 컴퓨터로 설정**

로컬 네트워크에 있는 특정 컴퓨터의 절전 모드를 해제하려면 라우터 매뉴얼에서 설명하는 대로 포트 전달을 수신 UDP 포트(예: 9)에서 절전 모드를 해제할 컴퓨터의 로컬 IP 주소로 설정하십시오. 또한 이 컴퓨터가 꺼져있을 때도 라우터가 해당 컴퓨터의 주소를 지정할 수 있어야 합니다. 그러려면 이 컴퓨터의 MAC 주소에 절전 모드를 해제할 컴퓨터의 IP 주소가 표시되도록 라우터에 정적 ARP 항목을 저장해야 합니다(라우터 매뉴얼 참조). 일부 라우터는 이 컴퓨터에 고정 IP 주소가 지정된 경우 적절한 정적 ARP 항목을 생성합니다(DHCP 없음). 일부

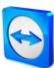

경우에는 라우터의 설정 메뉴에서 정적 ARP 항목을 적절히 설정할 수 없습니다. 그러면 Telnet 이나 SSH 를 통해 ARP 항목을 설정할 수 있습니다.